## Associate Consultant to a Project(s) and Create New Contact in GAP.

- 1.) *Agreements* tab find agreement you want to associate user to
- 2.) *Details* tab scroll down until you see the *Key Contacts*
- 3.) Select what type of contact your looking for*: e.g. consultant.*
- 4.) Select the contact name, if unable to locate contact you're looking for skip to #7.
- 5.) Select *phase* and *sequence* for project you want.
- 6.) Select "*Save"*
- 7.) Click here to navigate back to agency page to *add contact*.

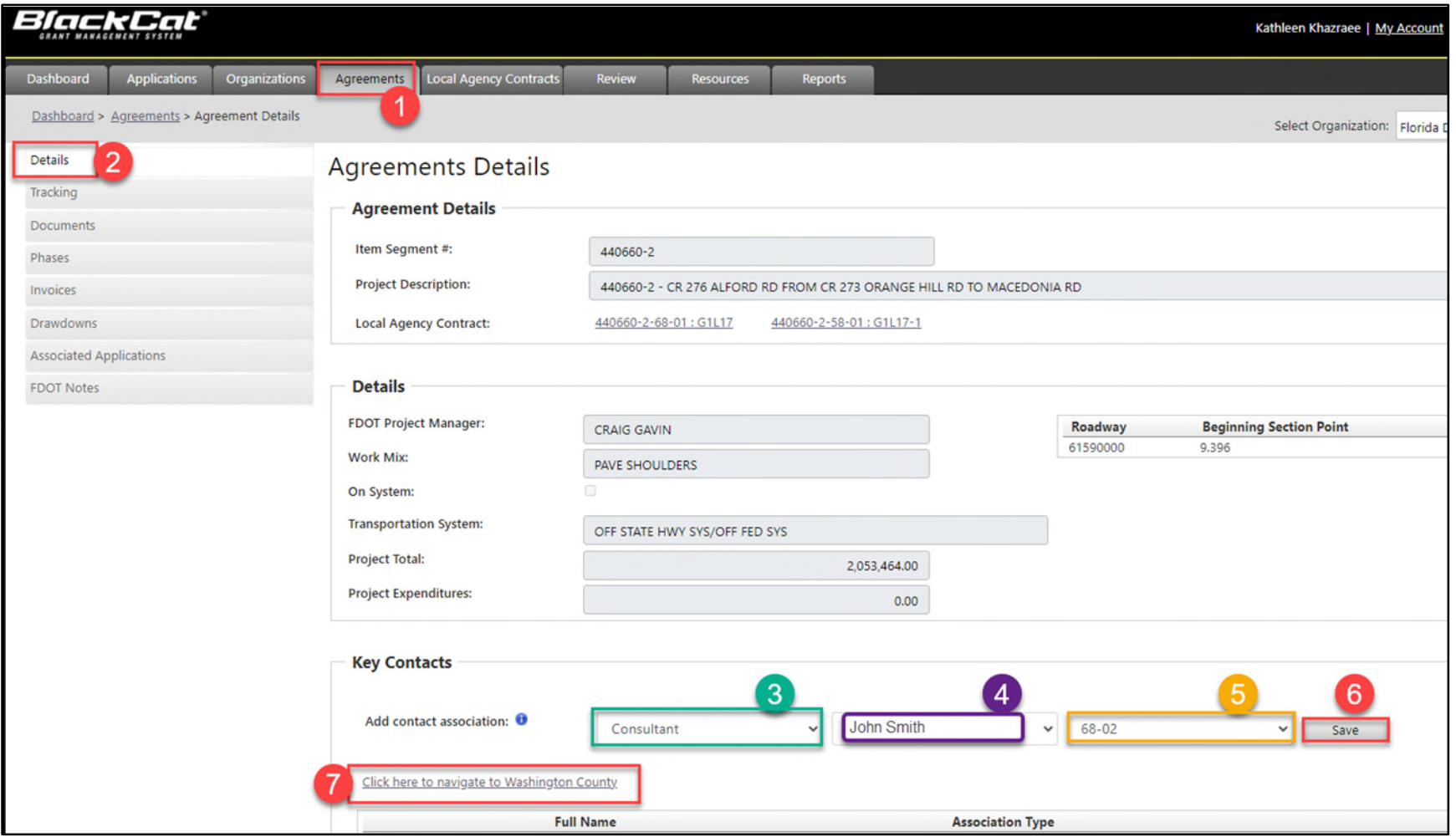

- 8.) *Organizations* tabclick *contacts*
- 9.) Click *"Add New" to add contact.*
- 10.) To finalize creation of new contact and send new user login info email *[co-localprograms@dot.state.fl.us](mailto:co-localprograms@dot.state.fl.us)* .
- 11.) After contact account is activated by FDOT Local Programs go back and complete steps 4 through 6.

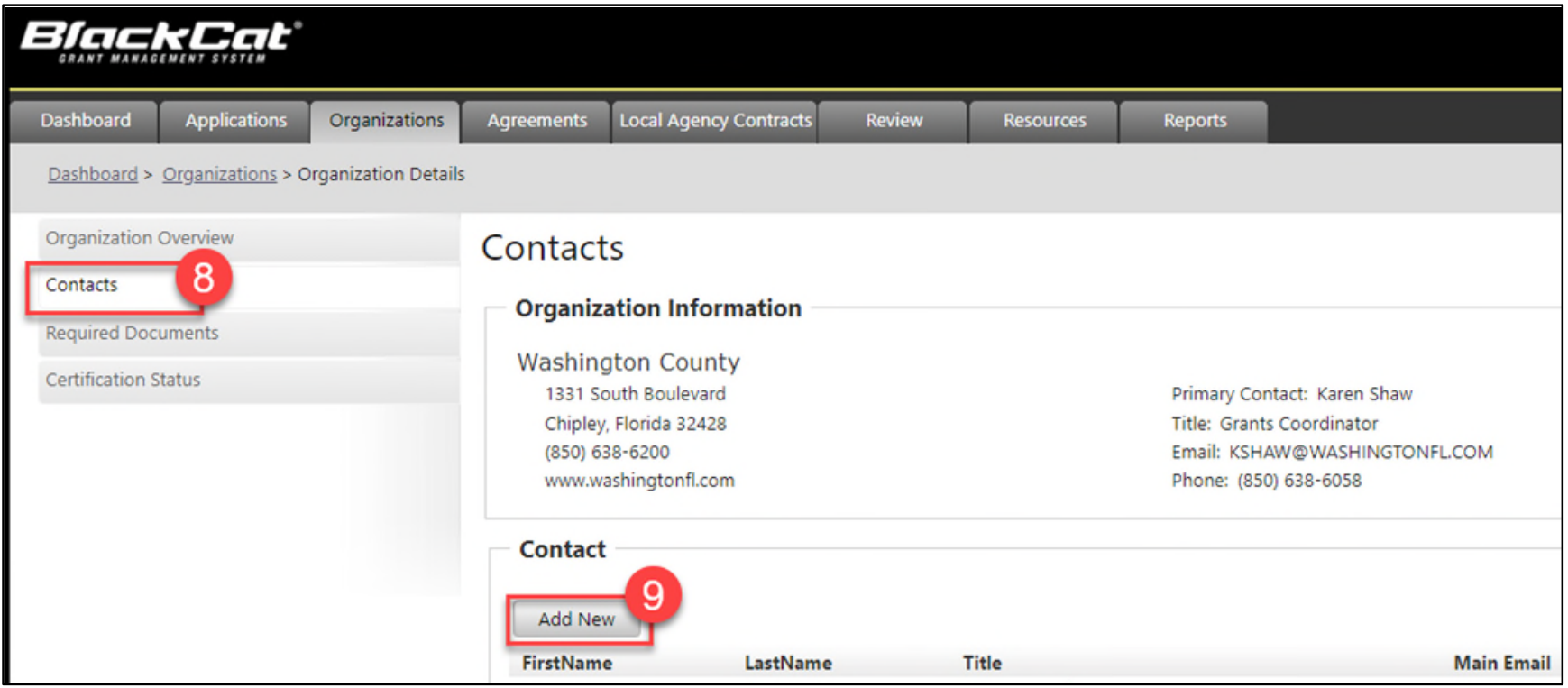